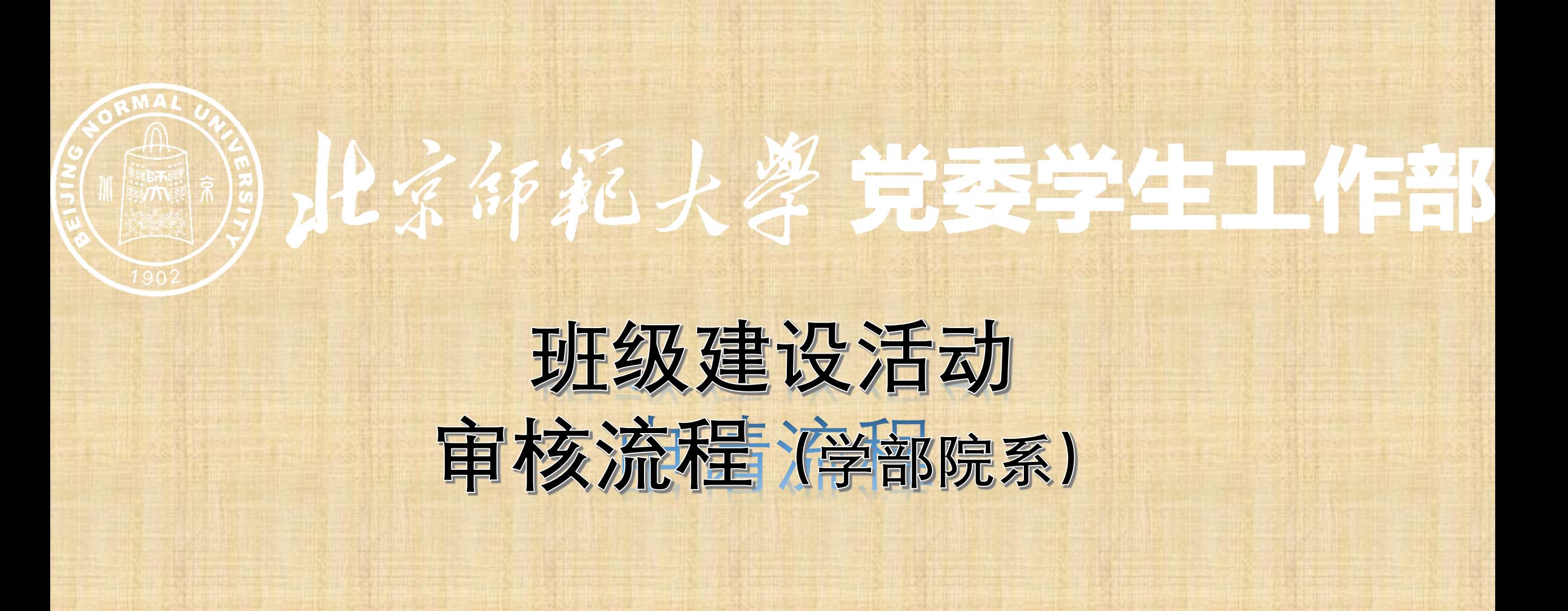

学部院系用户登陆数字京师后,在左侧功能栏选择全部应用后,在搜索功能处输入"班级"后点 击搜索按钮,可查看班级建设基金系统。

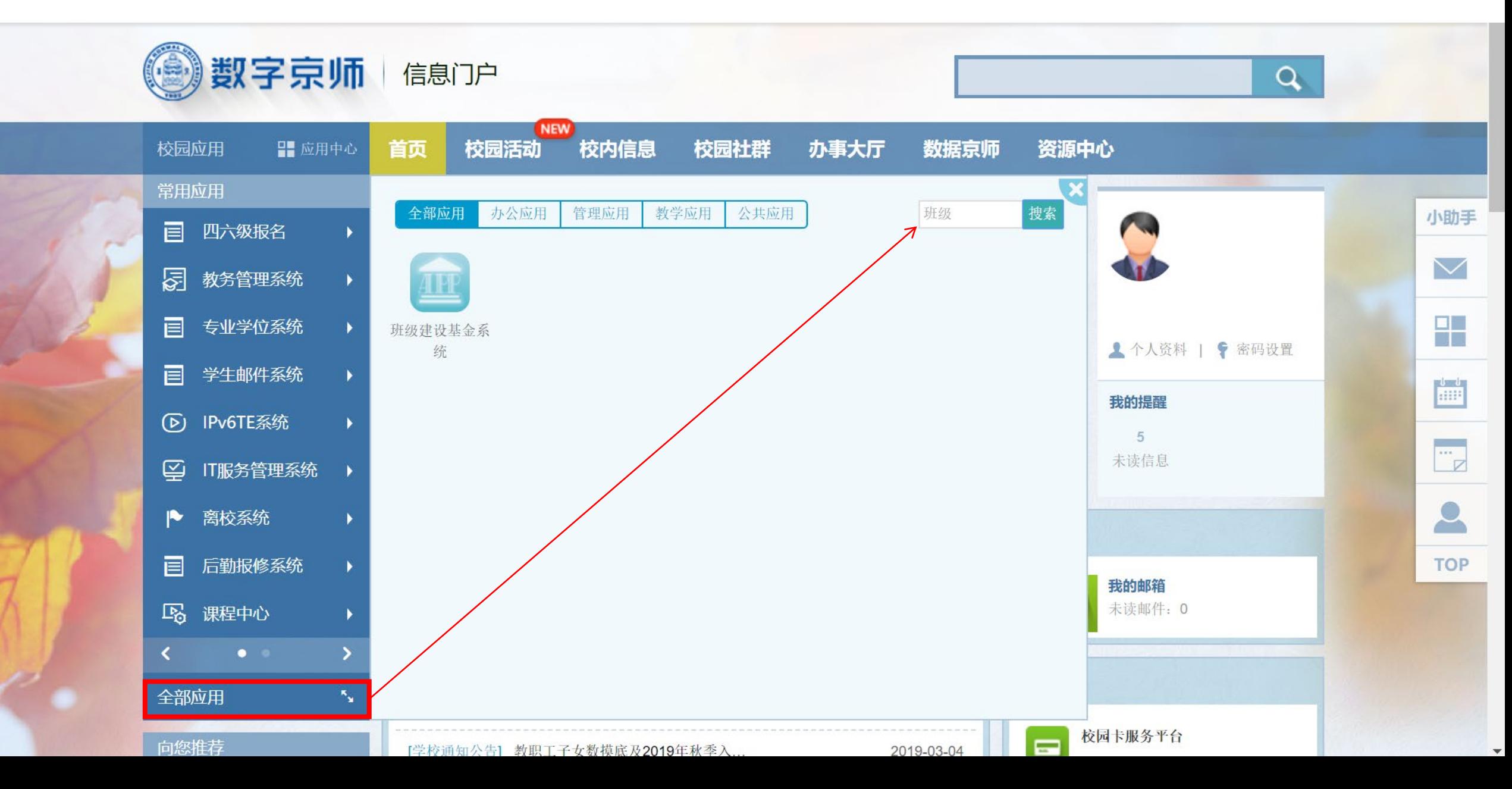

将鼠标移动至图标上点击添加常用即可在左侧功能中查看班级建设基金系统;点击左侧功能栏中的班级 建设基金系统,即可进入系统。

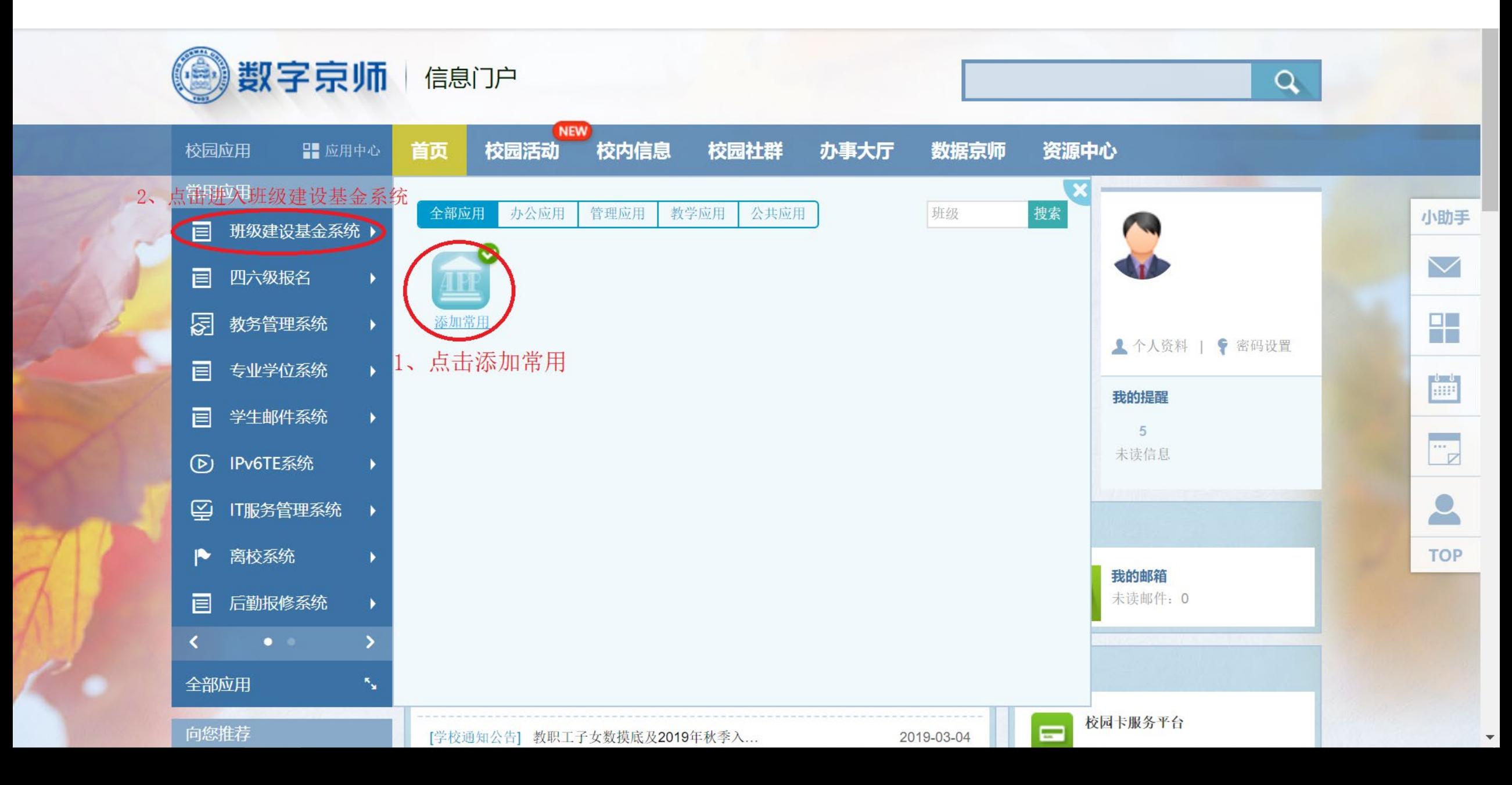

进入班级建设基金系统后,在左侧功能栏中选测班级活动功能,再选择学院审核状态,即可 开始审核学生提交的班级活动申请。

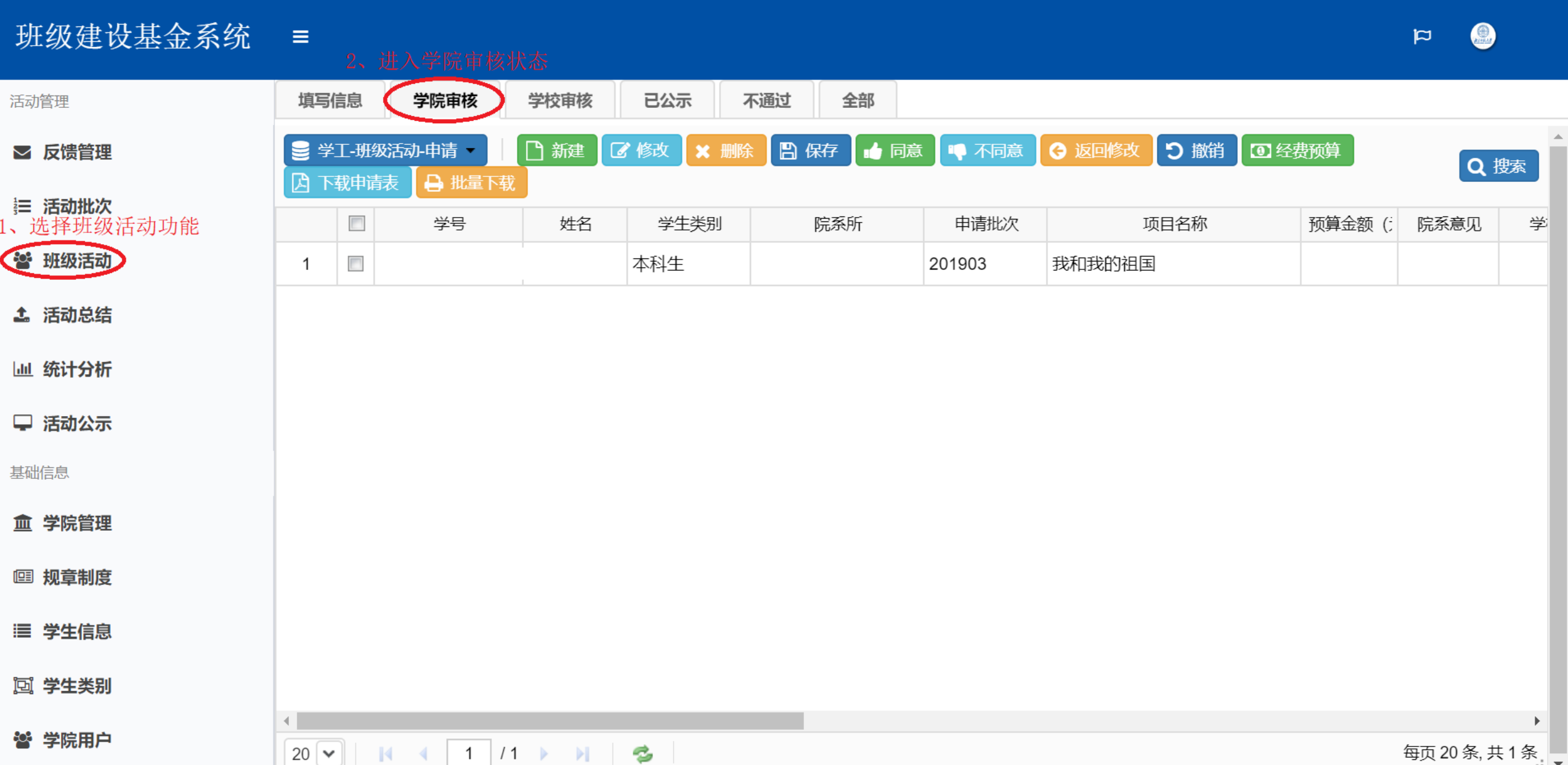

学部院系用户选择待审核申请后,点击下载申请表按钮,可查看对应申请的申请表;在学院意见处双击鼠标 左键,可录入院系意见;最后可点击同意/不同意按钮对申请进行审核。如需退回修改,可直接点击撤销按钮。

## 班级建设基金系统  $\equiv$

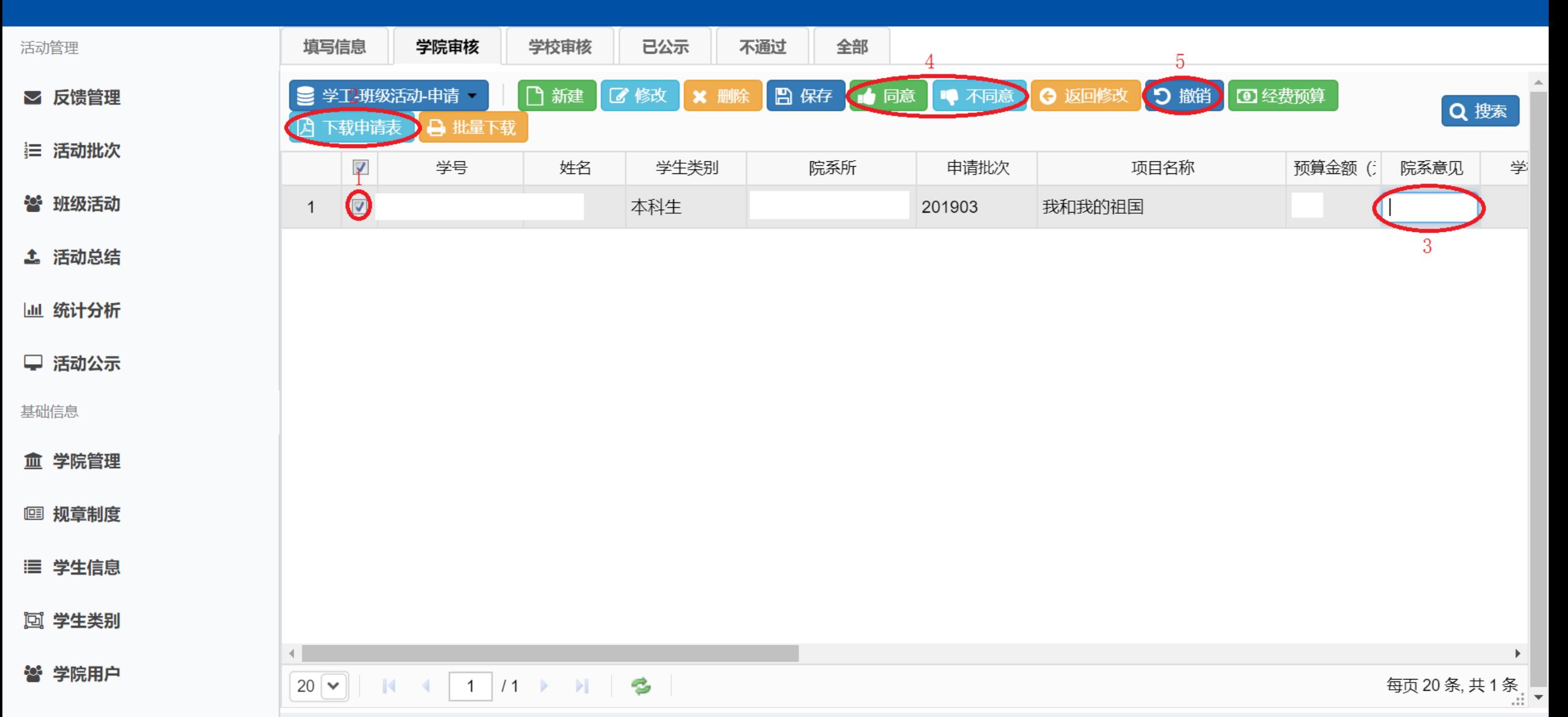